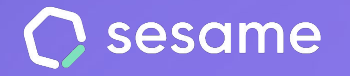

# Gestión documental

**Optimiza la gestión de los documentos de tu empresa**

**Sesame Advanced** 

**HR Starter** 

**Plan Professional** 

**Plan Enterprise** 

**Documento para el administrador**

# **¡Hola!**

Te damos la bienvenida a Sesame, el software que simplifica la gestión de RRHH. En este documento te explicaremos qué es la "**Gestión documental"** y cómo puedes hacer la instalación en tu panel. Iremos paso a paso, así que no te preocupes, ¡estamos aquí para ayudarte en lo que necesites!

#### Contenido

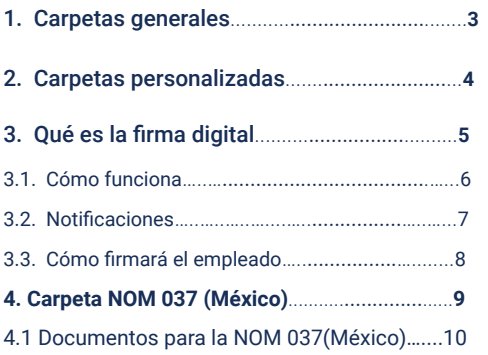

## **1. Carpetas generales**

La documentación de tus empleados es un recurso muy valioso para tu empresa, y su buena organización es primordial. Por eso, en Sesame, encontrarás dos tipos de carpetas en las que almacenar y compartir los documentos con tus empleados.

El primer tipo de carpeta son las **generales**, las cuales, ya existen por defecto.

**Dirígete al menú izquierdo, busca la herramienta "Documentos" y entra en "Generales".**

Para poder subir material en cada una de ellas, haz clic en "**Cargar documentos**", selecciona la carpeta donde te gustaría subir estos archivos y asigna al empleado correspondiente.

**Tickets:** Agrupa todos los recibos, facturas, tickets y otros importes asociados a la actividad laboral de tus empleados como viajes, comidas, capacitaciones, etc.

**Nóminas:** Importa las nóminas de todos tus empleados de forma masiva para que puedan acceder en cualquier momento.

Según la forma de compartir los documentos con tu equipo, dentro de las carpetas generales existen dos tipos de documentos:

- **- Comunes:** Son los documentos que se envían sólo a los empleados que el administrador elige.
- **- Documentos individualizados:** Son documentos extensos que se comparten con todos los empleados pero que cada uno recibe el que le corresponde cuando el sistema reconoce el tipo de identificación.

**Documentos laborales:** Almacena todos los archivos relacionados con la documentación laboral del empleado. Contratos, certificados, anexos...

**Justificantes:** Se irán almacenando todos los justificantes médicos, incapacidades laborales y licencias que vayan incluyendo empleados y administradores.

**Fotos de verificación:** Se almacenarán las imágenes realizadas mediante el registro por tablet.

## **2. Carpetas personalizadas**

Las carpetas personalizadas son carpetas que pueden ser creadas a medida. Tantas como se quiera y para almacenar documentos de diversa índole. Puedes crear carpetas siguiendo esta ruta.

#### **Documentos >> Personalizadas >> Crear carpeta**

A la hora de crear nuevas carpetas personalizadas, tendrás la opción de que esa carpeta sea **compartida** con otros empleados o que esa carpeta se cree de forma individual en el perfil de todos los empleados que elijas. **(Múltiples carpetas por empleado)**

¡Recuerda que podrás enviar uno o más documentos a **toda la empresa** si activas el botón de **'Asignar a toda la empresa'**!

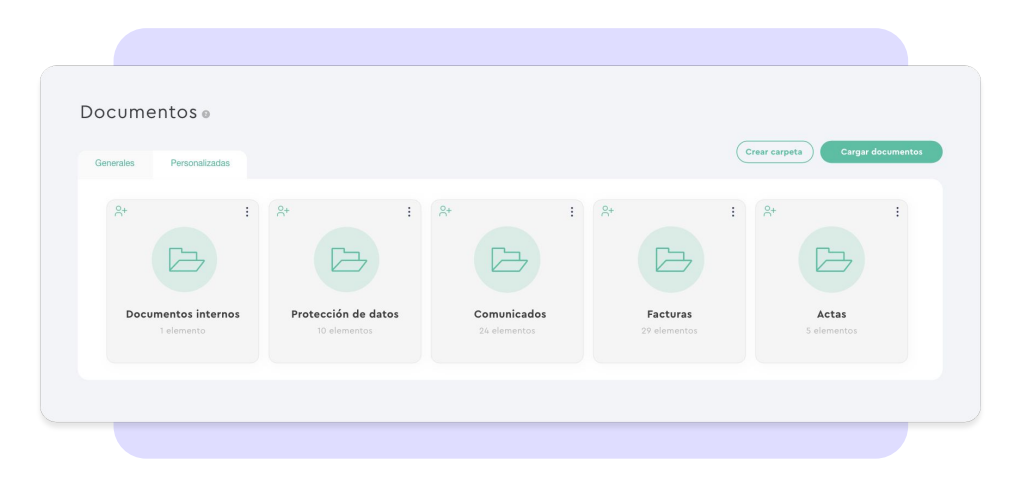

# **3. ¿Qué es la firma simple?**

La **firma simple** permite que los empleados marquen como visto los documentos que los administradores han subido al gestor documental.

Los archivos firmados a través de este método quedarán marcados con la marca temporal, fecha y hora, en la que el empleado lo haya marcado como firmado.

¿Quién podrá utilizarla? Todos los usuarios que tengan incluido el gestor documental en su plan, ya que la herramienta está vinculada a la carpeta de documentos laborales (**Plan Advanced, Professional** y **Enterprise**).

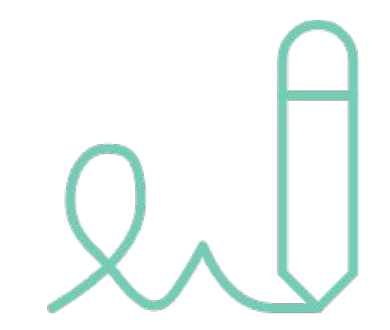

#### **3.1 ¿Cómo funciona la firma simple?**

Tal y como hemos comentado en la diapositiva anterior, la firma simple está vinculada al gestor documental, concretamente a la carpeta de **DOCUMENTOS LABORALES**. Por lo tanto, únicamente se podrán firmar los archivos en **formato PDF** que se suban a esta carpeta.

¿Cómo funciona? El administrador deberá acceder a la carpeta correspondiente y cargar el documento. Una vez se haya subido el archivo, deberá entrar en "**más opciones**" y pulsar en "**solicitar firma simple**".

Para saber cómo avanza el proceso, se podrá ver en todo momento el estado de los documentos enviados (pendientes de firma o firmados).

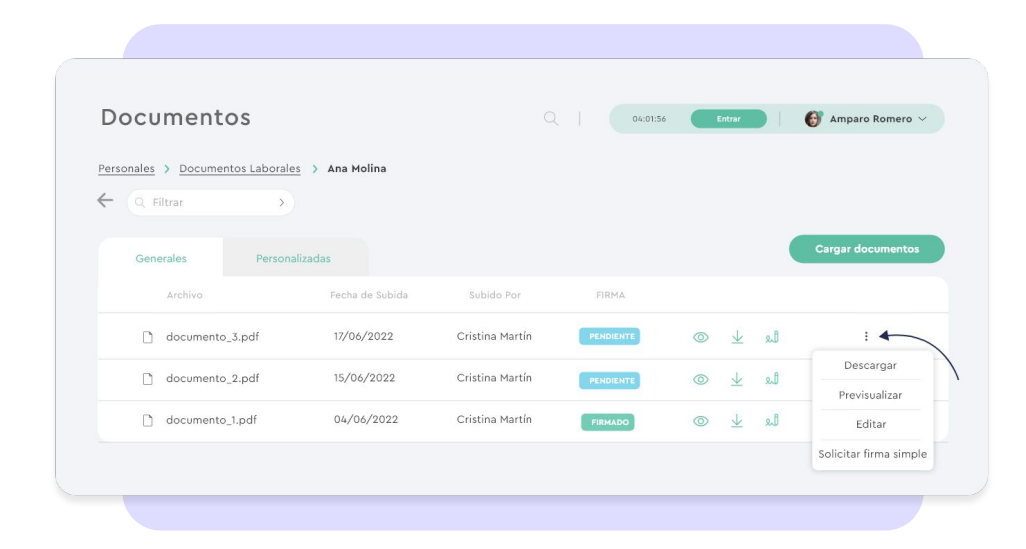

#### **3.2 Notificaciones**

En el momento en que el administrador solicite la firma, el empleado recibirá una notificación por **correo electrónico** y en la **campana de alertas** del panel. De esta manera podrá acceder directamente al documento y marcarlo como firmado.

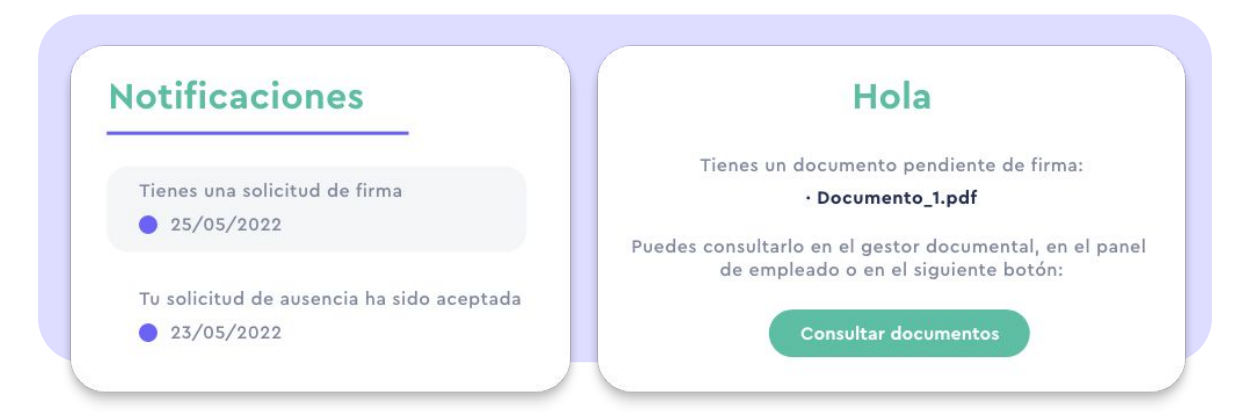

#### **3.3 ¿Cómo firmará el empleado?**

¡Muy fácil! En su carpeta de documentos laborales tendrá aquellos archivos pendientes de firma. Al final de cada uno de ellos aparecerá el icono (1) : Simplemente deberá pulsarlo y proceder a la firma.

Además, el usuario podrá acceder en todo momento a visualizar o descargar los documentos independientemente del estado de la firma.

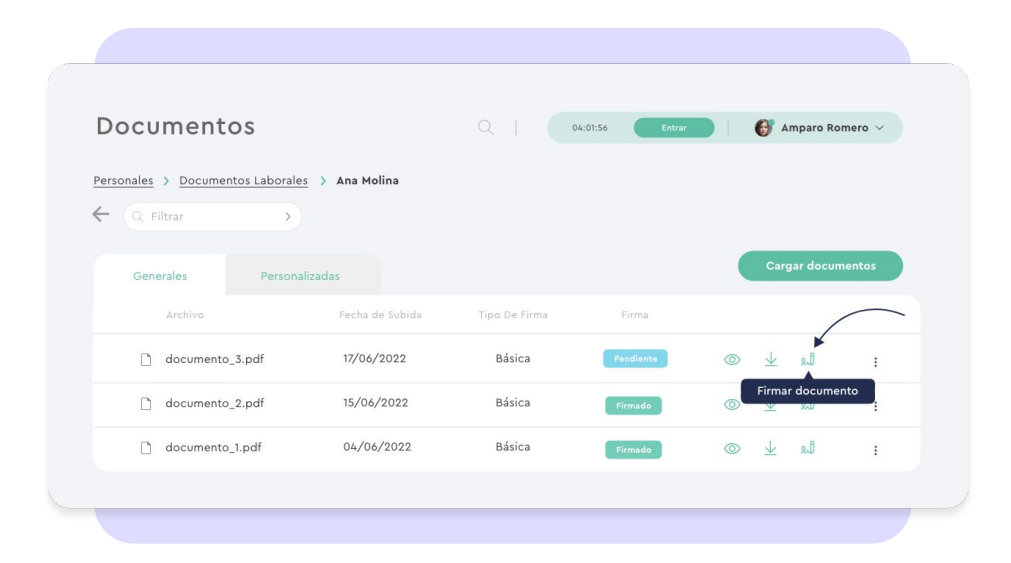

#### **3.4. Notificaciones**

El administrador será notificado una vez el empleado haya firmado los documentos.

#### ¡Hola Amparo!

Clara Mateu ha firmado el siguiente documento:

· Documento\_1.pdf

Puedes consultarlo en el gestor documental, en el panel de empleado o en el siguiente botón:

**Consultar documentos** 

# **4. Carpeta NOM 037 (México)**

#### **¿Para qué sirve?**

Los usuarios de México en condición de teletrabajo tendrán visible en el Gestor Documental una nueva carpeta bajo el nombre NOM 037.

(No disponible para Sesame Time)

Como administrador, deberás **guardar la Política de Teletrabajo** de tu organización para que todos los teletrabajadores conozcan la normativa.

Su proceso de configuración en Sesame es muy sencillo.

Dirígete a **Configuración >> Empresa >> Legislación laboral** y activa los elementos que te permitirán cumplir la NOM 037.

- Informe de empleados en modalidad de teletrabajo y **creación de la carpeta NOM 037** en el gestor documental para cada uno de ellos.

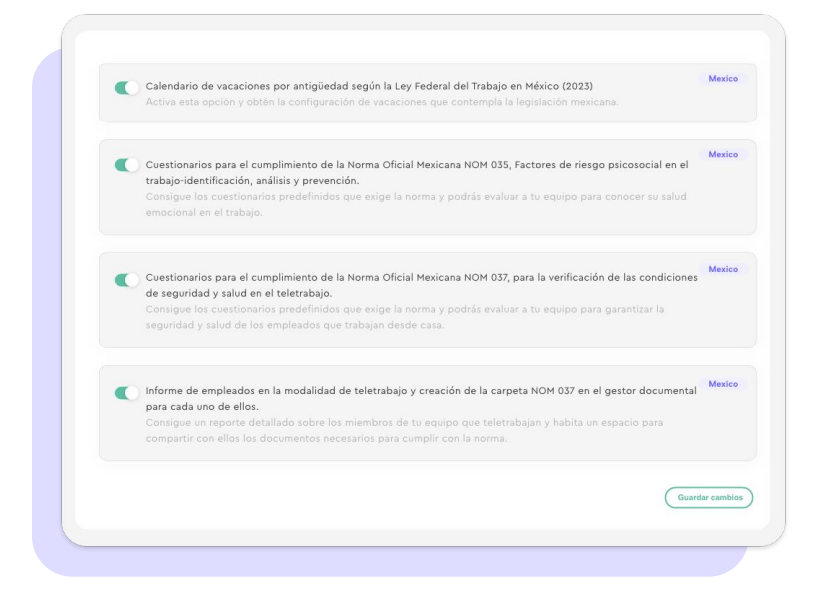

#### **4.1. Documentos para la NOM 037 (México)**

Cumplir con la NOM 037 requiere tener en regla una gran cantidad de documentos. Para facilitarte la gestión, te recomendamos que crees una **carpeta personalizada** para cada uno de tus teletrabajadores.

Así conseguirás tanto tú como tus empleados subir materiales con total privacidad (cuestionarios, informes, documentos probatorios, material fotográfico, etc).

Crear una carpeta personalizada es muy sencillo, solo tendrás que seguir esta ruta:

**Documentos >> Crear carpeta >> Elegir nombre de la carpeta >> Seleccionar 'Múltiples carpetas por empleado' >> Elegir la asignación de empleados.** 

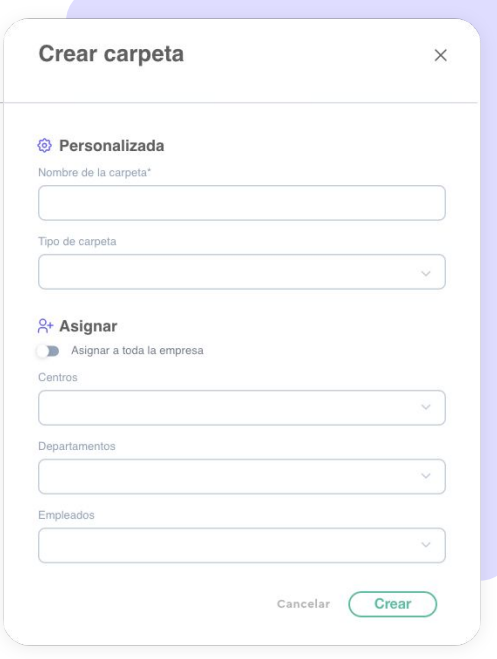

# Grow your company Empower your team!

¿Todavía tienes alguna pregunta por responder? En nuestro [Help Center](https://help.sesamehr.com/es-mx) encontrarás muchas cuestiones resueltas. En caso de no ser suficiente, ¡nos encantaría escucharte!

Escríbenos, responderemos lo antes posible: **[soporte@sesametime.com](mailto:soporte@sesatime.com)**